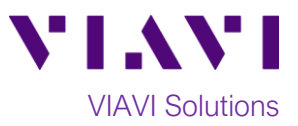

## Quick Card

# **T-BERD®/MTS-5800 Network Tester Enabling the GNSS/GPS Receiver for Sky Plot, One-Way Delay, and Sync Measurements**

This document outlines how to set up a GPS/GNSS Receiver on a T-BERD/MTS-5800 test instrument.

#### **Equipment Requirements:**

- One of the following T-BERD/MTS-5800 models:
	- o T-BERD 5800-100G equipped with GNSS Timing and Location option (VIAVI Part# C5GNSS)
	- o T-BERD 5882 equipped with GNSS Timing and Location option (VIAVI Part# C5GNSS)
	- o T-BERD/MTS-5800v2 equipped with Timing Expansion Module (VIAVI Part# C5TEM-R)
- BERT software release V27.0 or greater
- GNSS Antenna (Taoglas AA.171, VIAVI Part# C5ANTENNA)

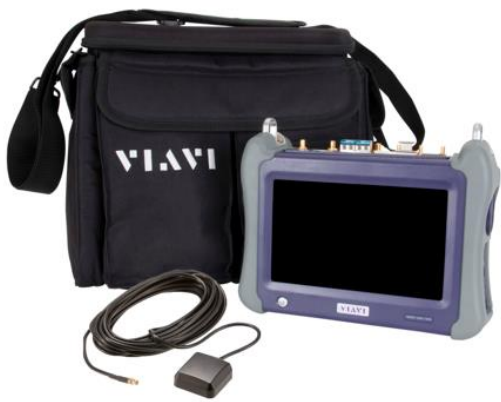

*Figure 1: Equipment Requirements*

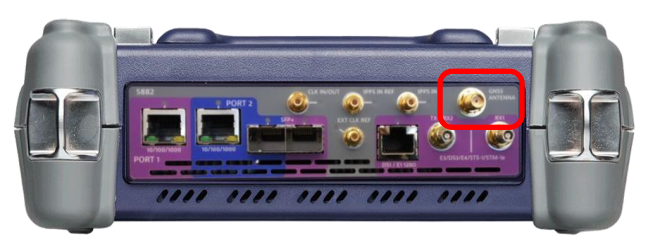

*Figure 2: T-BERD/MTS-5882*

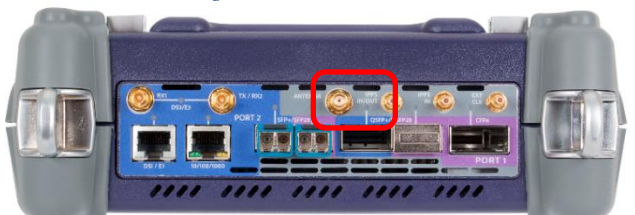

*Figure 3: T-BERD 5800-100G*

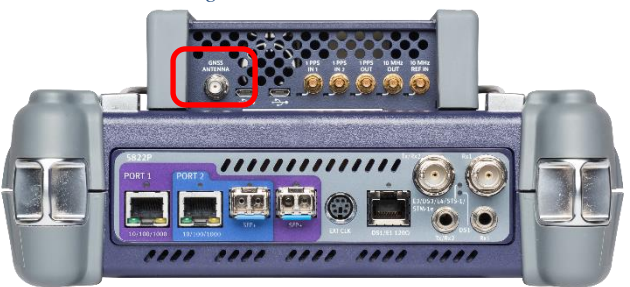

*Figure 4: T-BERD 5800v2 with TEM*

### **Connect the GNSS Antenna:**

- 1. Connect the male SMA connector on the end of the antenna cable to the female SMA connector on the T-BERD/MTS-5800 (labeled **Antenna**).
- 2. Tighten the connector until the antenna is securely attached.
- 3. Place the antenna in a location with minimum interference or blocking.

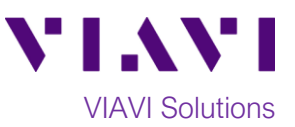

#### **Enable GNSS Receiver and Complete Survey:**

- 1. Press the Power button  $\bigcirc$  to turn on the test set.
- 2. Tap the Test icon **Figure** Tests
- 3. Tap the **Internal GNSS** tab **Internal GNSS** the **Timing Source** tab **Inlang Source**
- 4. Tap the **Setup** soft key .
- 5. Configure GNSS Settings as follows:
	- **GNSS System**: GPS+GLAONASS+BSAS
	- **Time Type**: GPS
	- **Time Format**: 12-hour *Figure 5: GNSS Setup*

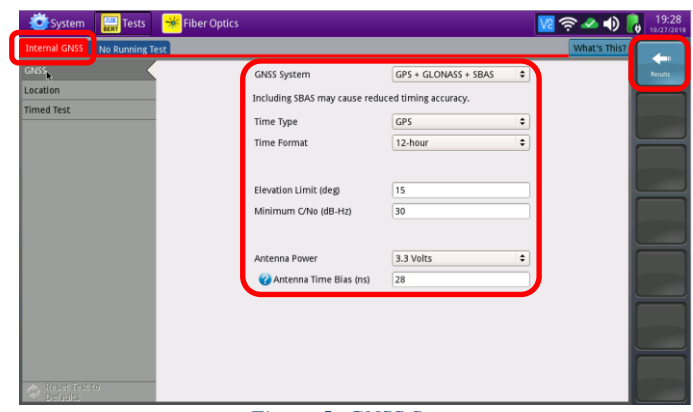

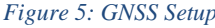

- **Elevation Limit:** 15 deg recommended, 5 deg minimum. Using satellites near the horizon may degrade performance.
- **Minimum C/No**: 30 dB-Hz recommended, 9 dB-Hz minimum. Using satellites with a weak carrier to noise ratio may degrade performance.
- **Antenna Power**: 3.3 volts for VIAVI supplied Taoglas AA.171 antenna. If you are using a different antenna, enter the antenna power.
- **Antenna Time Bias**: 28 ms for VIAVI supplied Taoglas AA.171 antenna. If you are using a different antenna, enter the cumulative delay introduced by the antenna, the cables, and any in-line splitters or amplifiers.
- 6. Tap the **Location** settings tab **Location**
- 7. Configure Location Settings as follows:
	- **Survey mode: Typical (3 hours)**  recommended for best accuracy. **Fast** or **Quick** may be used, but timing accuracy is reduced.
- Start 8. Tap the **Start Survey** button **Survey** to start a survey.
- 9. Tap the **Results** soft key **the view the** Test Result screen.
- 10. If you are using a T-BERD 5800v2 and Timing Module (C5TEM-R), tap the

**Rubidium Osc.** button **Rubidium** to turn on and tune the oscillator.

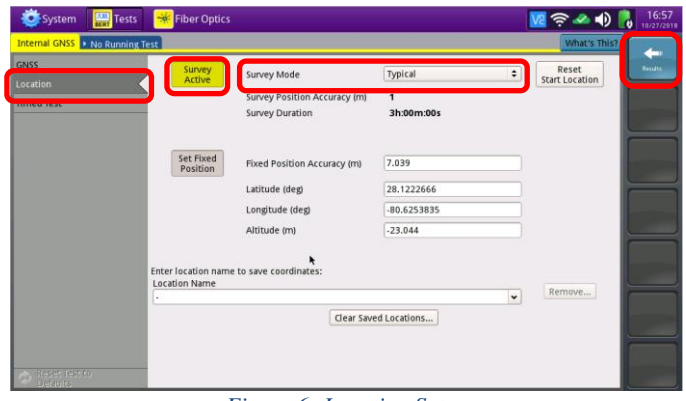

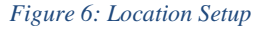

| System<br>Tests                   | 卡<br><b>Fiber Optics</b>                                                                                 |                           | 四个字小的<br>$\mathbf{b}$ | 2:52 PM                 |
|-----------------------------------|----------------------------------------------------------------------------------------------------|---------------------------|-----------------------|-------------------------|
|                                   | iming Module Pront 1: 10/100/1000 Eth Layer 2 Traffic Term Pront 2: 10/100/1000 Eth Layer 2 Traffic Term |                           | What's This?          |                         |
| 2h:20m:51s<br>Running             | $\div$   Status<br>Summary                                                                               | $\div$<br><b>GNSS</b>     | $\div$   Status<br>÷  | Setup:                  |
| No messages                       | <b>Sync Source Not Present</b>                                                                           | Status<br>ON              | Locked                |                         |
|                                   | $\rightarrow$<br>GNSS / Status                                                                           | <b>Fix Type</b>           | 3D                    | c                       |
| Summary<br>Oscillator/Timing      | Locked<br><b>GNSS Status</b>                                                                             | Number of Satellites Used | 13                    | <b>Restart</b>          |
| Mode: Tuning                      |                                                                                                    | Number of Satellites      | 26                    |                         |
| Sync Source:<br><b>TEM GNSS</b>   |                                                                                                    | <b>Timing Mode Status</b> | Survey                | ❖                       |
| Present                           |                                                                                                    | Time In Survey            | 2h:16m:35s            | C <sub>PR</sub><br>tor. |
| <b>Frequency Valid</b><br>History |                                                                                                    |                           |                       |                         |
| <b>GNSS</b>                       |                                                                                                    |                           |                       |                         |
| <b>Status</b><br>Locked           |                                                                                                    |                           |                       | Wander<br>Analys        |
| 13<br>atellites Used:             |                                                                                                    |                           |                       |                         |
| GPS Time<br>Antenna Fault         |                                                                                                    |                           |                       |                         |
| <b>History</b><br>Location        |                                                                                                    |                           |                       | Save                    |
| 28.1222<br>atitude:               |                                                                                                    |                           |                       | TIF Dat                 |
| ongitude:<br>$-80.6254$           |                                                                                                    |                           |                       |                         |
| ltitude (m):<br>$-42$             |                                                                                                    |                           |                       | Export                  |
|                                   | $A = \Box B$                                                                                             |                           |                       | <b>Trease Dan</b>       |
|                                   | <b>Th</b>                                                                                                | ÷.                        |                       | m                       |
|                                   | Rubidium<br>Survey                                                                                       |                           |                       | <b>Dual Test</b>        |
| Help<br>eports Tools<br>View      | Osc. Off<br>Active                                                                                       |                           |                       |                         |
|                                   | -                                                                                                    |                           |                       |                         |

*Figure 7: Test Results Screen, T-BERD 5800v2*

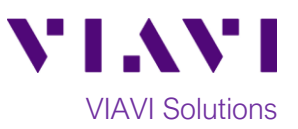

- 11. Using the results group and category dropdown menus, change the right results display to the following:
	- **Satellites/Sky Plot**: Displays the satellites that are identified using the GNSS receiver. Ensure at least 4 satellites are "**Used**". Otherwise, relocate antenna to a less obstructed location.
	- **Satellites/Signal Strength**: Displays the signal strength for each identified satellite. Ensure signal strength of used satellites exceeds **Minimum C/No** setting. Otherwise, reduce **Minimum C/No** setting.
	- **GNSS/Status**: Displays general information concerning the GNSS Satellites. Ensure that **Status**  progresses from "**No Lock**" to "**Locked**" to "**Fixed Position**" during the survey. Ensure that Timing Mode Status progresses from "**Survey**" to "**Survey Done**".

Note: If you are using a T-BERD 5800v2 and Timing Module (C5TEM-R), the **Summary** LED and **Summary/Status** results display will remain red until the rubidium oscillator is tuned.

- 12. Once the survey is done (and the oscillator is tuned if using TEM), you are ready to perform timing tests using the attached antenna, including:
	- One-way delay measurement
	- IEEE 1588 Precision Time Protocol (PTP) Time Error, Asymmetry, and Packet Delay Variation (PDV) measurements.
	- Wander analysis
	- Timing and 1PPS Analysis

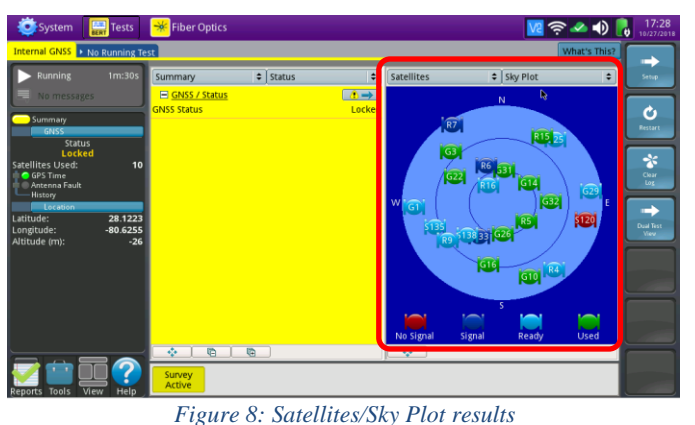

 $\approx 40$ 

*Figure 9: Satellites/Signal Strength results*  $M \ncong A + 1$ Ò nber of Satellites Used<br>pher of Satellites ing Mode Status<br>ie In Survey vey D<br>15m **ALL SUMMARY RESULTS** OK

*Figure 10: GNSS/Status after survey (Internal GNSS)*

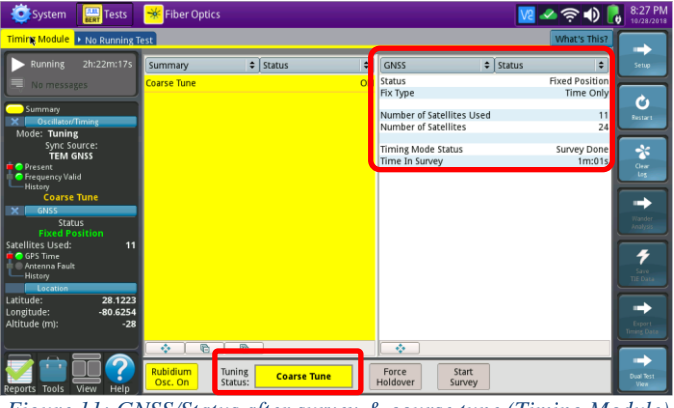

*Figure 11: GNSS/Status after survey & course tune (Timing Module)*

(+1 844 468 4284)

Contact Us +1 844 GO VIAVI To reach the VIAVI office nearest you, visit viavisolutions.com/contacts.

© 2018 VIAVI Solutions Inc. Product specifications and descriptions in this document are subject to change without notice.